# SONOS

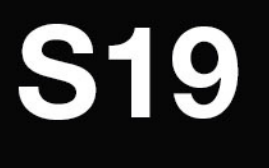

**User Guide** 

THIS DOCUMENT CONTAINS INFORMATION THAT IS SUBJECT TO CHANGE WITHOUT NOTICE.

No part of this publication may be reproduced or transmitted in any form or by any means, electronic or mechanical, including but not limited to photocopying, recording, information retrieval systems, or computer network without the written permission of Sonos, Inc. Sonos and all other Sonos product names and slogans are trademarks or registered trademarks of Sonos, Inc. Sonos Reg. U.S. Pat. & Tm. Off.

Sonos products may be protected by one or more patents. Our patent-to-product information can be found here: [sonos.com/legal/patents](http://www.sonos.com/legal/patents)

AirPlay®, Apple Music™, FairPlay®, iPad®, iPhone®, iPod®, Tunes®, and OS X®, are trademarks of Apple Inc., registered in the U.S. and other countries.

Works with Apple Airplay.

"Made for iPod", "Made for iPhone", and "Made for iPad" mean that an electronic accessory has been designed to connect specifically to iPod, iPhone, or iPad, respectively, and has been certified by the developer to meet Apple performance standards. Apple is not responsible for the operation of this device or its compliance with safety and regulatory standards. Please note that the use of this accessory with iPod, iPhone, or iPad may affect wireless performance.

Windows® is a registered trademark of Microsoft Corporation in the United States and other countries.

Android™ is a trademark of Google, Inc.

Manufactured under license from Dolby Laboratories. Dolby, Dolby Audio, Pro Logic, and the double-D symbol are trademarks of Dolby Laboratories.

Amazon, Kindle, Kindle Fire, Echo, Alexa, and all related logos are trademarks of Amazon.com, Inc. or its affiliates. Google and Google Home Mini are trademarks of Google LLC.

Bluetooth® is a registered trademark of Bluetooth SIG, Inc.

The terms HDMI and HDMI High-Definition Multimedia Interface, and the HDMI logos are trademarks or registered trademarks of HDMI Licensing LLC in the United States and other countries.

Sonos uses MSNTP software, which was developed by N.M. Maclaren at the University of Cambridge.

© Copyright, N.M. Maclaren, 1996, 1997, 2000; © Copyright, University of Cambridge, 1996, 1997, 2000.

All other products and services mentioned may be trademarks or service marks of their respective owners.

July 2019

©2004-2019 by Sonos, Inc. All rights reserved.

# Getting started

Here's what you'll need:

- Wi-Fi-have your network name and password ready. See **Sonos requirements**.
- Mobile device—connected to the same Wi-Fi. You'll use this for setup.
- [The Sonos app](#page-6-0)—you'll use it to set up and control your Sonos system (install it on the mobile device you're using for setup).
- A Sonos account—If you don't have an account, you'll create one during setup. See Sonos accounts for more information.

# New to Sonos?

Download the app from the app store on your mobile device. Open the app and we'll guide you through setup.

Once your Sonos system is set up, you can use your computer to control the music too. Get the app for PC or Mac at [www.sonos.com/support/downloads](https://www.sonos.com/support/downloads).

[Get more information](https://faq.sonos.com/specs) about the latest system requirements and compatible audio formats.

## Setup options

Setting up Sonos on your home WiFi is the answer for most homes.

If your WiFi is slow, doesn't reach all the rooms where you want to use Sonos, or is already in high demand you can connect a Sonos product to your router with an Ethernet cable to create a separate wireless network just for your Sonos system.

Note: Your Sonos products and the mobile device with the Sonos app need to be on the same WiFi network.

You can [switch](
https://faq.sonos.com/wiredsetup
) between wired and wireless setup if something changes in your home. [Learn more](https://www.sonos.com/support) about setting up your Sonos products.

# Already have Sonos?

You can easily add a new Sonos product anytime—just plug in the speaker, open the Sonos app on your mobile device, and tap  $\overrightarrow{Q}$  > System>Add Product.

# Add a different Sonos system

Sonos allows quick and easy access to any Sonos system. When you add another Sonos system in the app, it will automatically connect as you move from one place to another so you can enjoy Sonos at home, at a friend's, or at your vacation house without missing a beat.

**Learn more** about connecting to an existing Sonos system in a different location.

**[Learn more](https://support.sonos.com/s/article/4745)** about setting up a new Sonos system in a new location.

# Supported formats

# Audio formats

Support for compressed MP3, AAC (without DRM), WMA without DRM (including purchased Windows Media downloads), AAC (MPEG4), AAC+, Ogg Vorbis, Apple Lossless, Flac (lossless) music files, as well as uncompressed WAV and AIFF files.

Native support for 44.1 kHz sample rates. Additional support for 48 kHz, 32 kHz, 24 kHz, 22 kHz, 16 kHz, 11 kHz, and 8 kHz sample rates. MP3 supports all rates except 11 kHz and 8 kHz.

Note: Apple "FairPlay," WMA DRM and WMA Lossless formats not currently supported. Previously purchased Apple "FairPlay" DRM-protected songs may be upgraded.

# Streaming services

Sonos works seamlessly with most music and content services, as well as downloads from any service offering DRM-free tracks. Service availability varies by region. For a complete list, see **[https://](https://www.sonos.com/music)** [www.sonos.com/music](https://www.sonos.com/music).

## Internet radio

- Streaming MP3
- HLS/AAC
- WMA

## Album art

- JPEG
- PNG
- BMP
- GIF

# **Playlists**

- Rhapsody
- iTunes
- WinAmp
- Windows Media Player (.m3u, .pls, .wpl)

# Turn off Sonos

To stop the music in a room or group, pause or stop the music in the app or on the speaker.

Sonos uses minimal electricity when it is not playing music.

# <span id="page-4-0"></span>Explore our other products

Sonos products work together seamlessly. It's easy to add speakers and expand your system as your home changes.

# Speakers for your music

The perfect wireless speaker for any room in your home. You can even stereo pair two speakers (same model) in a room—turn each one into separate left and right channels for wider, bigger, and deeper sound.

- Move: durable smart speaker for indoor and outdoor listening.
- Sonos One: smart speaker with built-in voice control.
- Sonos One SL: compact speaker to use as a stereo pair or as surrounds for your home theater.
- Play:1: mini home speaker with mighty sound.
- Play:3: mid-size speaker with stereo sound.
- Play:5: biggest home speaker with boldest sound.

# Speakers for your TV

Sonos products for your TV provide full-theater sound and play music too. Enhance your home theater experience by adding a Sub, a pair of surrounds, or both.

- Beam: compact soundbar with Amazon Alexa voice control, perfect for small to medium-sized rooms. Place on furniture or wall mount.
- Playbase: widescreen sound and music streaming, created especially for TVs on stands or furniture. Low profile design practically disappears under your TV.
- Playbar: powerful soundbar, perfect for use above or below wall-mounted TVs, or lay it flat on a table or console.
- Sub: add dramatically deeper bass to any Sonos speaker, for home theater and music.

# Stereo upgrades

Convert existing speakers, stereos, and home theater into music streaming systems with an amplifier.

- Amp: versatile amplifier for powering all your entertainment.
- Port: flexible streaming component for your stereo or receiver.
- Connect: external amplifier provides instant music streaming for existing stereo or receiver.
- Connect: Amp: digital amplifier is a music streaming upgrade for your favorite speakers.

# Sonos app

Control your Sonos system using **[The Sonos app](#page-6-0)**. Choose what to play, where to play it, and how loud. In one room or all over your home. Search across all of your music services and files simultaneously to find what you love. Create playlists in an instant. The Sonos app does it all.

# Accessories

Find the perfect **[accessory](https://www.sonos.com/accessories)** for your Sonos system on our website.

- If your existing WiFi isn't reliable enough for streaming music, you can purchase a Sonos **Boost**.
- Wall mount kits or stands tailored to perfectly fit your Sonos products.
- Turntables to bring vinyl to your Sonos system.
- Cables and more.

# <span id="page-6-0"></span>The Sonos app

Download the app on your mobile device. You'll use it to set up and control your Sonos system.

Once your system is set up, you can also use your computer to control the music. Get the app at [www.sonos.com/support/downloads](https://www.sonos.com/support/downloads).

For the latest system requirements and compatible audio formats, go to **<https://faq.sonos.com/specs>**.

# Things you can do:

- Discover and **[Play music](#page-30-0)**—explore internet radio, browse and search for music.
- Add [music](#page-34-0) and [voice](#page-29-0) services—keep your music together and add voice for touch-free play.
- Save your favorite music to **My Sonos**—easily find the music that you love.
- Sonos playlists save songs to a playlist so you can listen to them anytime.
- Play music anywhere—group [rooms](#page-21-0) to send the same music everywhere, or listen to different music in each room.

# **Controls**

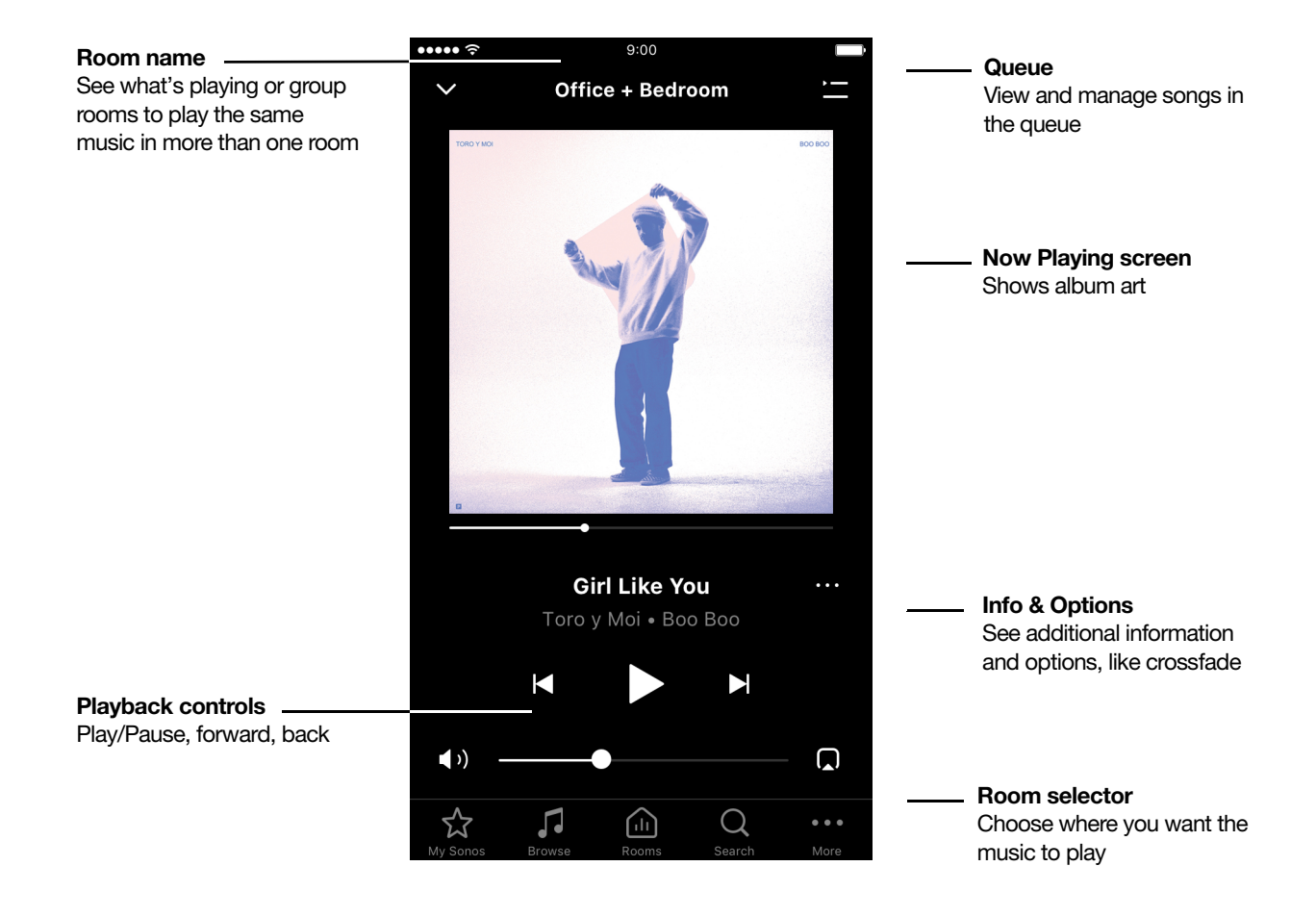

**Note:** You can skip through content by tapping  $\bigcirc$  or  $\bigcirc$  (available only with certain services).

Tap an icon to find and play music.

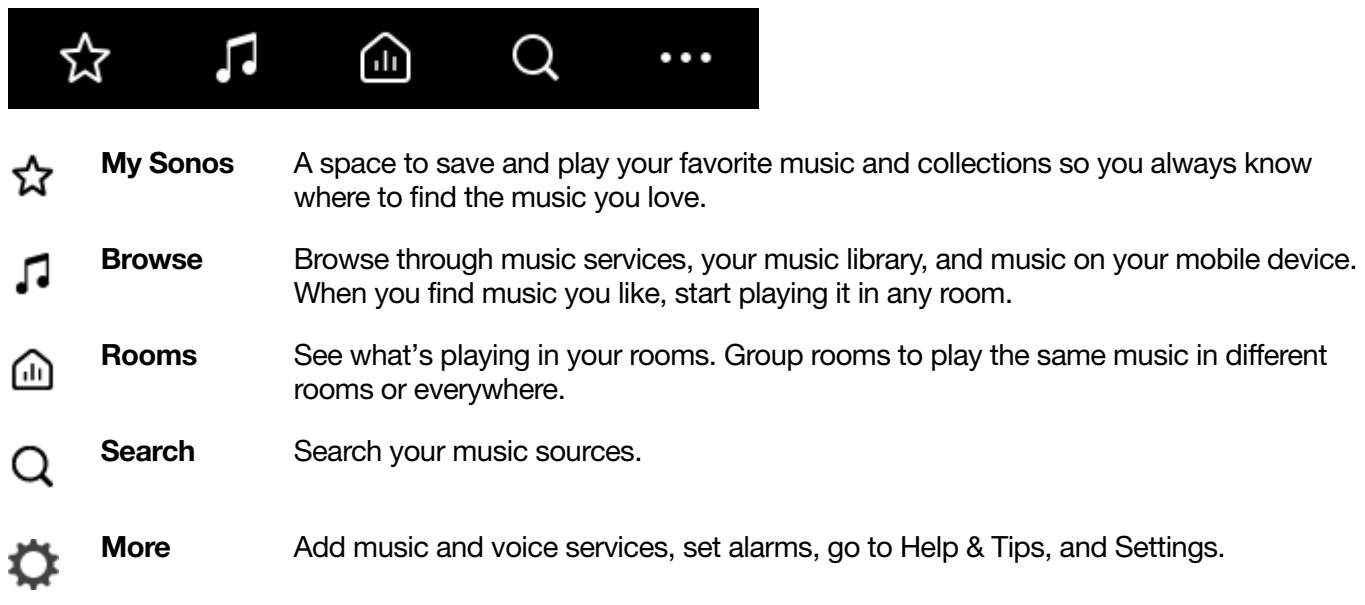

# Info & Options

Shows more information and options for the music. Appears on Now Playing and also as an option throughout the app when searching for music.

Tap  $\bullet$  (iOS) or  $\frac{1}{2}$  (Android) for options, including:

- Add to Sonos Playlist or Add to My Sonos—personalize your music.
- Share this Song (or station) send this song or station to friends through social media.
- Crossfade—create a smooth transition between songs.

## **Queue**

 $Tap \equiv or$  Show Queue (tablets) for options, including:

- Shuffle-change the song order.
- Repeat-repeat all songs, or tap again to repeat the song that's playing.
- Save save the queue to a playlist in My Sonos.

## Customize the queue

When you play a song, it's automatically added to your music queue. You can also add songs to the queue while browsing. Change, delete, or save the queue as a Sonos Playlist so you can easily listen to it again later.

### Add a song to the queue

Find a song and tap  $\bullet$  (iOS) or  $\bullet$  (Android).

#### Edit the queue

From Now Playing, open the queue and tap Edit.

- Delete a song-tap  $\bigcirc$  (iOS) or  $\bigcirc$  (Android).
- Move a song-touch and hold and drag the song to a new location.

### Save a queue as a Sonos playlist

From Now Playing, open the queue and tap **Save** (doesn't include songs on your mobile device).

See **Sonos playlists** to learn how to save your queue.

# S19

The premium smart soundbar for TV, movies, music, gaming, and more—

- Listen in 3D. S19's processing creates five separate array channels that deliver sound to your ears from all directions, even above.
- Elegant design discreetly mounts to the wall or sits on a credenza beneath the TV.
- [Microphone on/off](#page-14-0) so you can use it hands-free.
- Quick and easy setup, with only one cable to connect to your TV.
- Expandable. Add a Sub and two Sonos speakers, like Play:1s, for 5.1 surround sound. For more information, see Sonos home theater.
- See Getting started when you're ready to add a S19 to your Sonos system.

# Controls and lights

Swipe, touch, tap, or ask—with S19 you've got choices on how to control sound.

- Use the touch controls—touch or swipe across the controls.
- Voice control—set it up and use your voice to turn the TV on or off, adjust the volume, or play music.
- Use the app.
- Use your TV remote control.

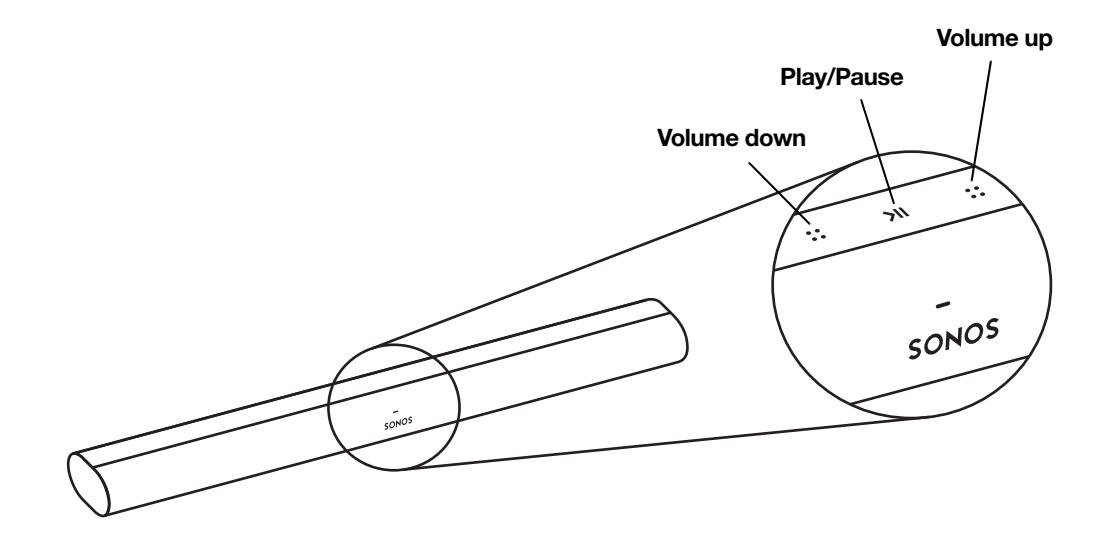

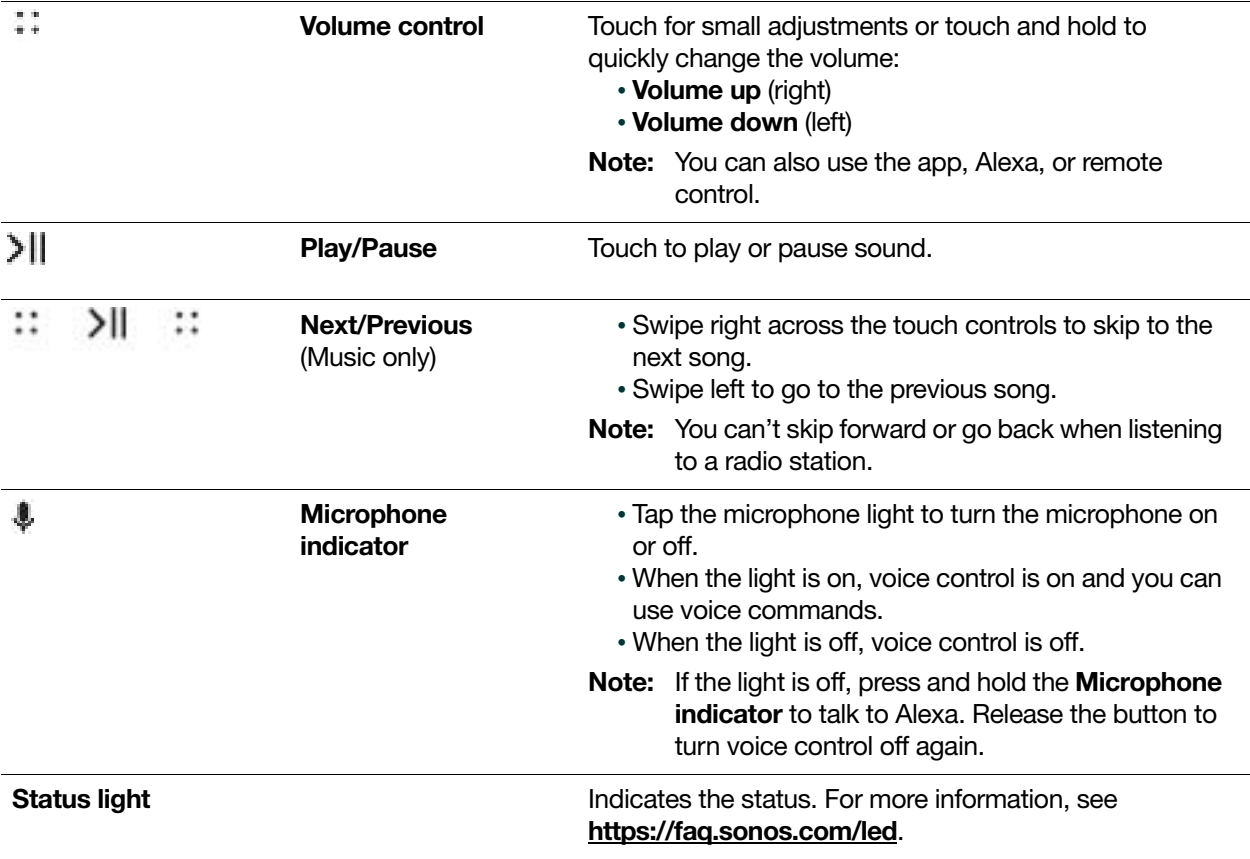

## Connector panel

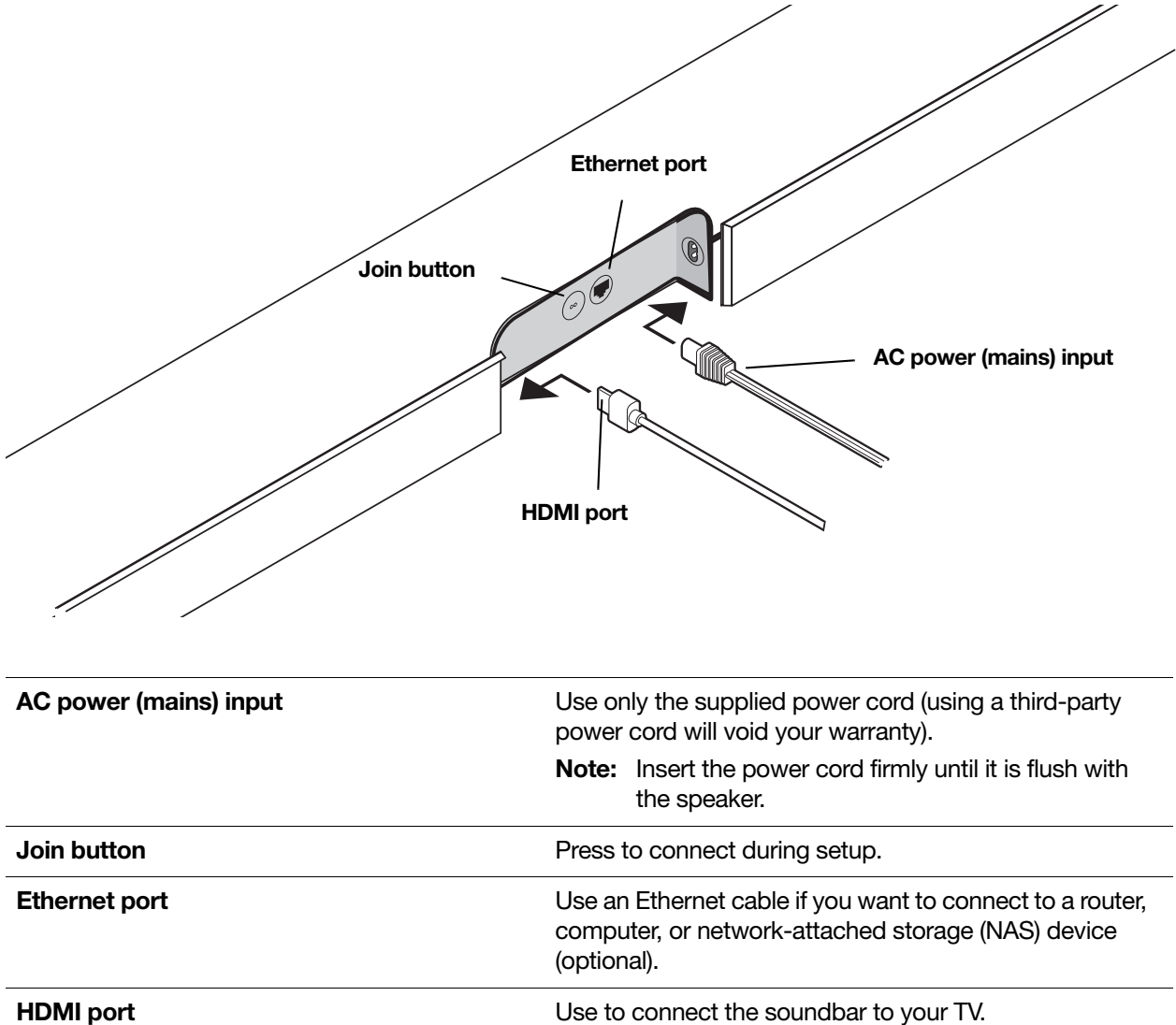

### Select a location

You can mount S19 to a wall above or below your TV or place it on a credenza.

#### Place on a credenza

- Place horizontally on a stable and level surface at least 2" (50mm) away from the TV.
- Leave 4" of open space around the sides and above S19.
- Don't place vertically or on its side.
- Make sure the touch controls are facing up.

#### Wall mount

To put S19 on a wall, see **[Wall mount](#page-14-1)**.

## Connect the cables

#### Before you start

- 1. Disconnect existing home theater or surround sound equipment from your TV.
- 2. Connect any external devices, like a cable box or DVD player, directly to your TV.

#### Connect the power cord

1. Insert the power cord firmly into S19's power port until it's fully connected.

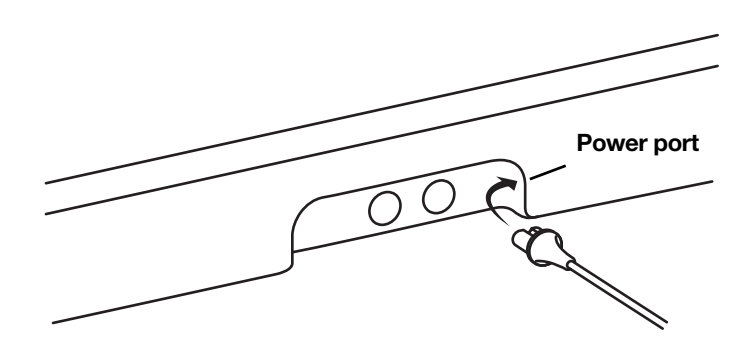

2. Plug the other end of the power cord into an AC (mains) power source.

Caution: Use only the supplied power cord (using a third-party power cord will void your warranty).

#### Connect S19 to your TV

Use the HDMI cable to connect the soundbar to your TV. If your TV doesn't have an ARC port, you'll need to use the optical adapter too (the app guides you through it).

1. Fully insert the HDMI cable into S19's HDMI port.

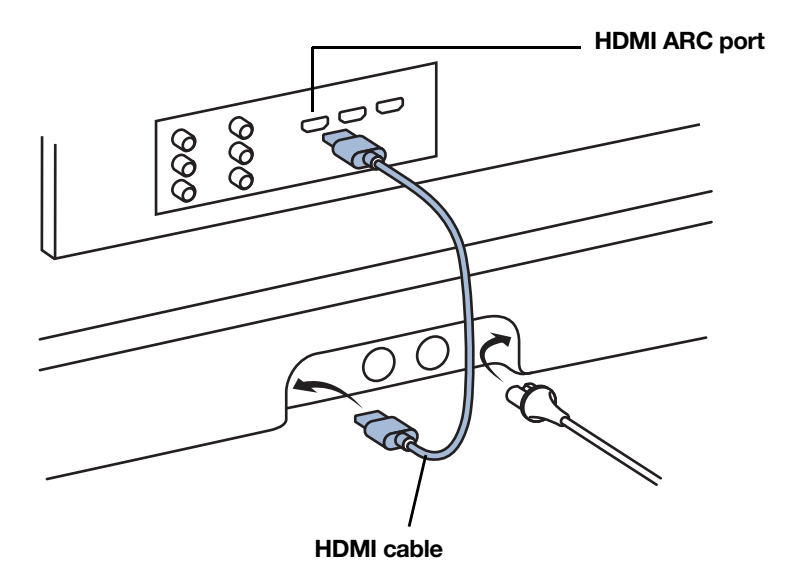

2. Connect the HDMI cable to your TV:

- If your TV has an [HDMI ARC](#page-13-0) port, plug the HDMI cable directly into the TV's **HDMI ARC** port.
- If your TV doesn't have an HDMI ARC port, you'll need to connect the optical audio adapter (included) to your TV's **[Digital audio out](#page-13-1)**.

### <span id="page-13-0"></span>HDMI ARC

HDMI ARC is a special port that looks like a standard HDMI port—it may be on the back or side of your TV. The ports look similar, but the HDMI ARC port will be labeled "ARC". If you connect S19 to a standard HDMI port instead, you won't hear any sound.

Note: For TVs that don't have an ARC port, use the optical audio adapter (included) to connect S19 to your TV's [Digital audio out](#page-13-1).

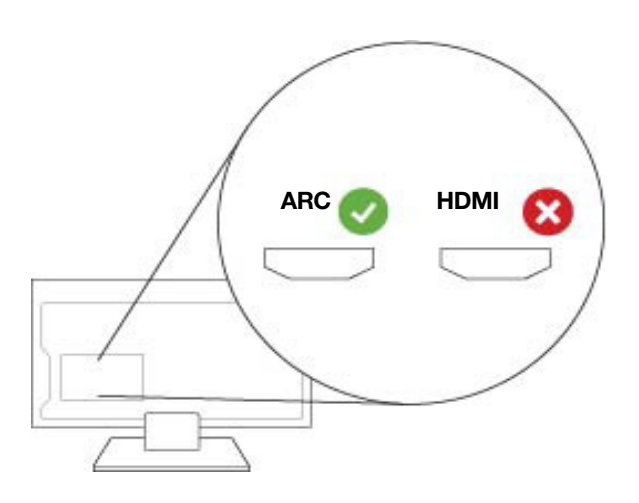

### <span id="page-13-1"></span>Digital audio out

If your TV doesn't have an HDMI ARC port, you'll use the optical audio adapter (included) to connect to your TV's digital audio out port.

- 1. Remove the protective cap from the adapter.
- 2. Attach the optical adapter to the HDMI cable.

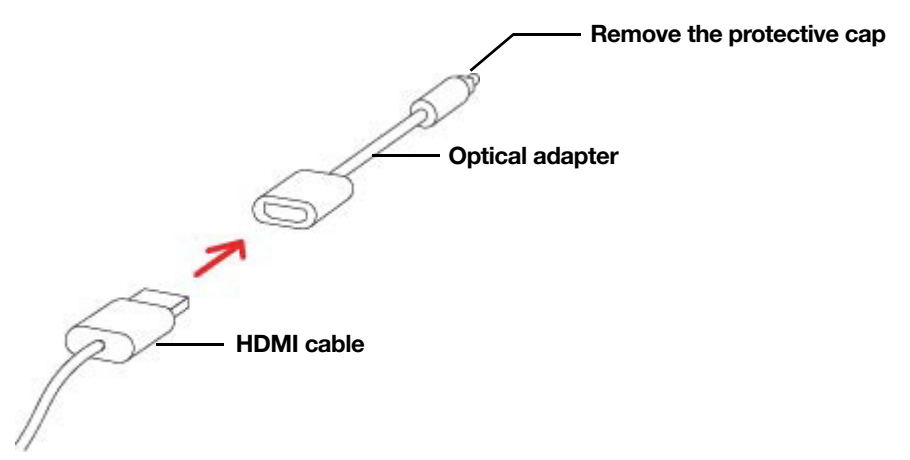

3. Connect the optical adapter to the TV's optical digital OUT port.

Note: The optical adapter's port is "D-shaped"—make sure the connector aligns correctly into the port. Inserting the adapter incorrectly may damage the cable.

If you don't have the app, download it from the app store. You'll use it to set up and control your Sonos system. See Getting started.

## <span id="page-14-0"></span>Microphone on/off

Touch  $\frac{1}{2}$  to turn the microphone on and off. (If you don't have a voice service installed, the microphone is inactive.)

When the microphone light is on, voice control is on and Alexa is ready to respond. When the microphone light is off, voice control is off.

If you've installed a voice service and the microphone is off, you can still use voice commands. Just press and

hold  $\clubsuit$  while talking to Alexa—no need to start with a wake word. When you release the microphone button, voice control turns off again.

# <span id="page-14-1"></span>Wall mount

#### **Guidelines**

- Use the S19 wall mount kit. You can buy it on **[www.sonos.com](https://www.sonos.com)**. Follow the instructions in the kit.
- Keep 4" (25mm) space (minimum) between S19 and your TV.
- Make sure the touch controls are facing up.
- If you're mounting above the TV, make sure you can reach the touch controls.
- For best sound quality, keep both ends of S19 at least 1' (30cm) from a wall or other obstruction.

#### Mount kit contents

- Wall mount bracket
- Positioning guide (don't discard—it may look like packing material)
- 2 knobs
- 6 wall anchors
- 6 screws

Note: Don't discard the template. It may look like packing material.

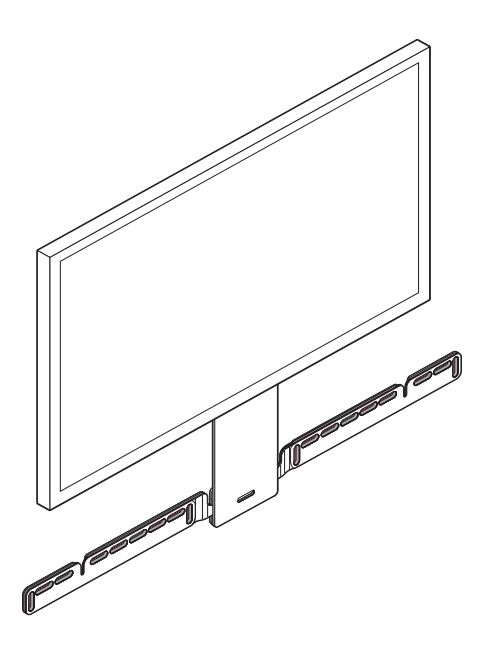

1. If your TV is wall-mounted, place the positioning guide against the wall, aligning the top edge with the bottom of your TV. There should be 4" between the top of the guide and the TV.

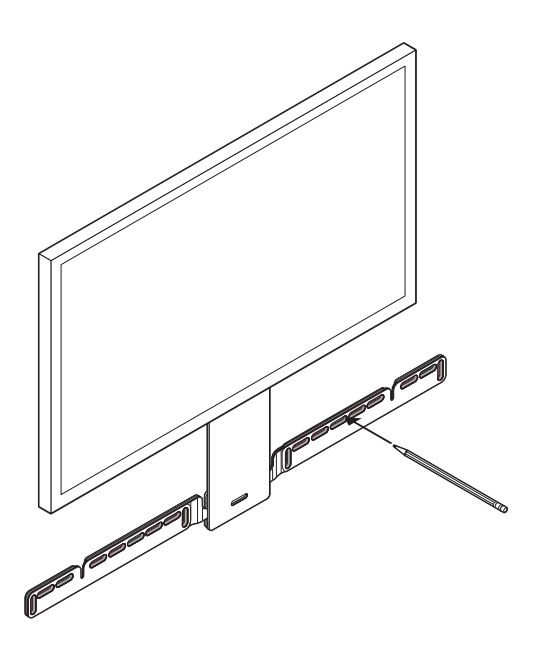

2. Mark the screw locations and remove the guide. Refer to wall mounting information for placement help.

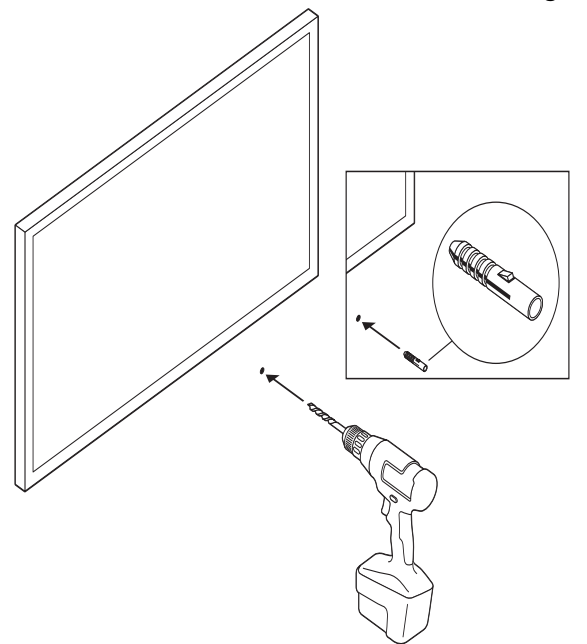

3. If you're using the included wall anchors, use a 5/16" drill bit to drill the pilot holes and then insert the wall anchors. Don't use the anchors if you're drilling into wood or plastic.

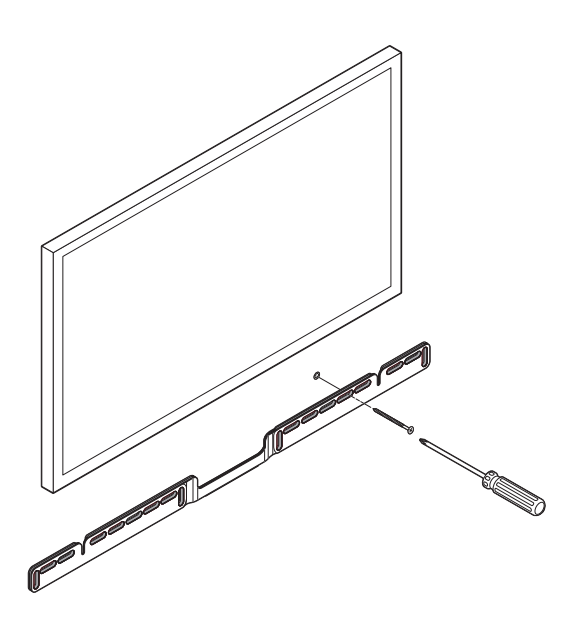

4. Position the wall mount bracket over the marked screw locations, using a level to confirm accuracy. Use a Phillips-head screwdriver or a power drill to screw the bracket to the wall, making sure the arrows in the center are pointing up.

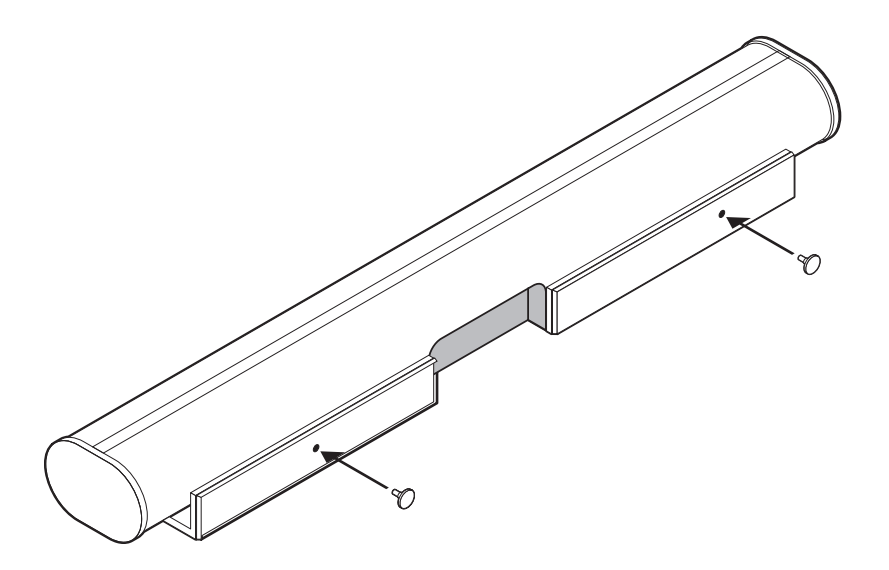

5. Screw the 2 knobs into the back of the soundbar until they are fully tightened.

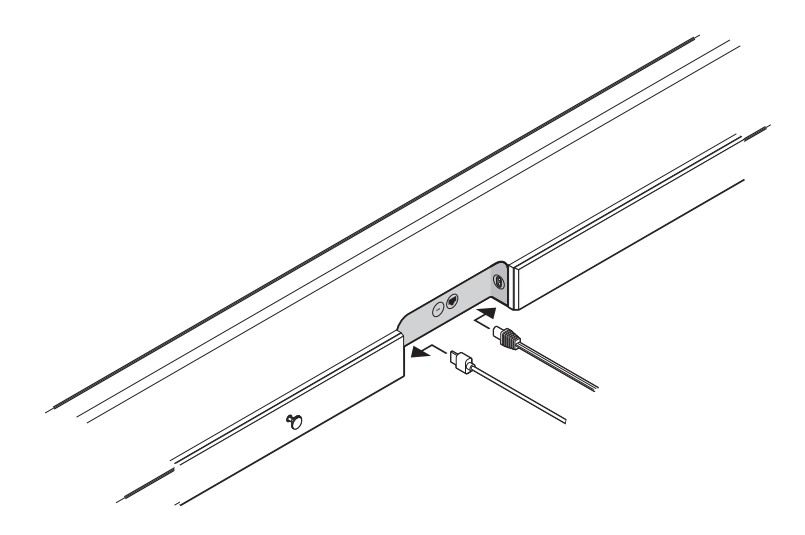

- 6. Connect the power and HDMI cables to the back of the soundbar.
- Note: If you're connecting the cables to the TV at this time, be sure to plug the HDMI cable into the HDMI ARC port on your TV.

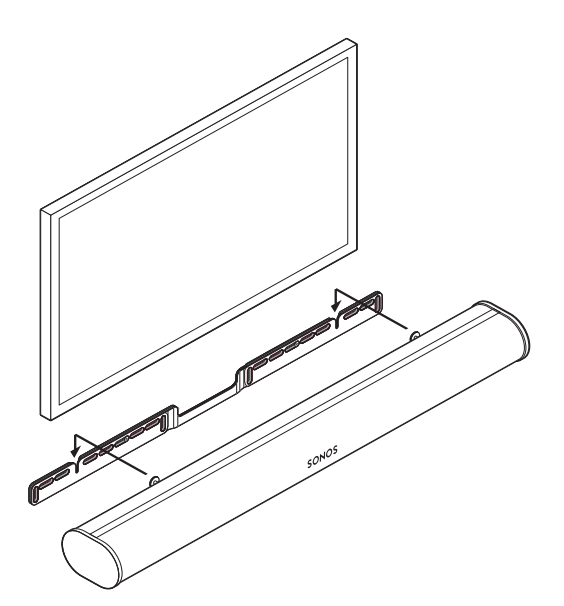

7. Slide the soundbar down so the knobs fit into the slots on the wall bracket. Make sure the touch controls are facing up, and the soundbar is fully seated.

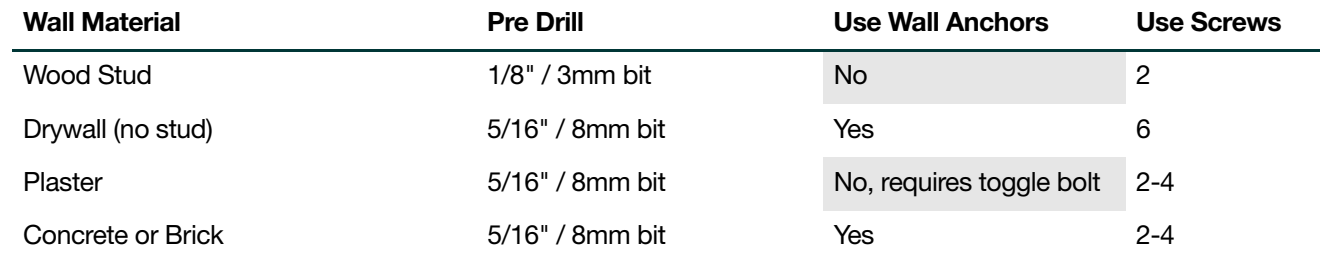

## Wall mounting information

# **Specifications**

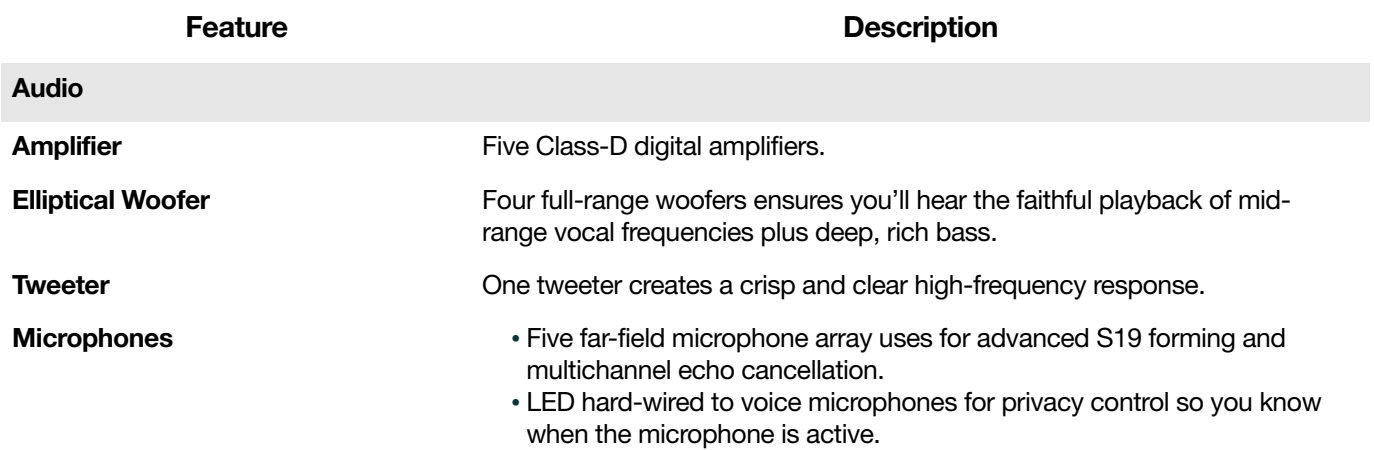

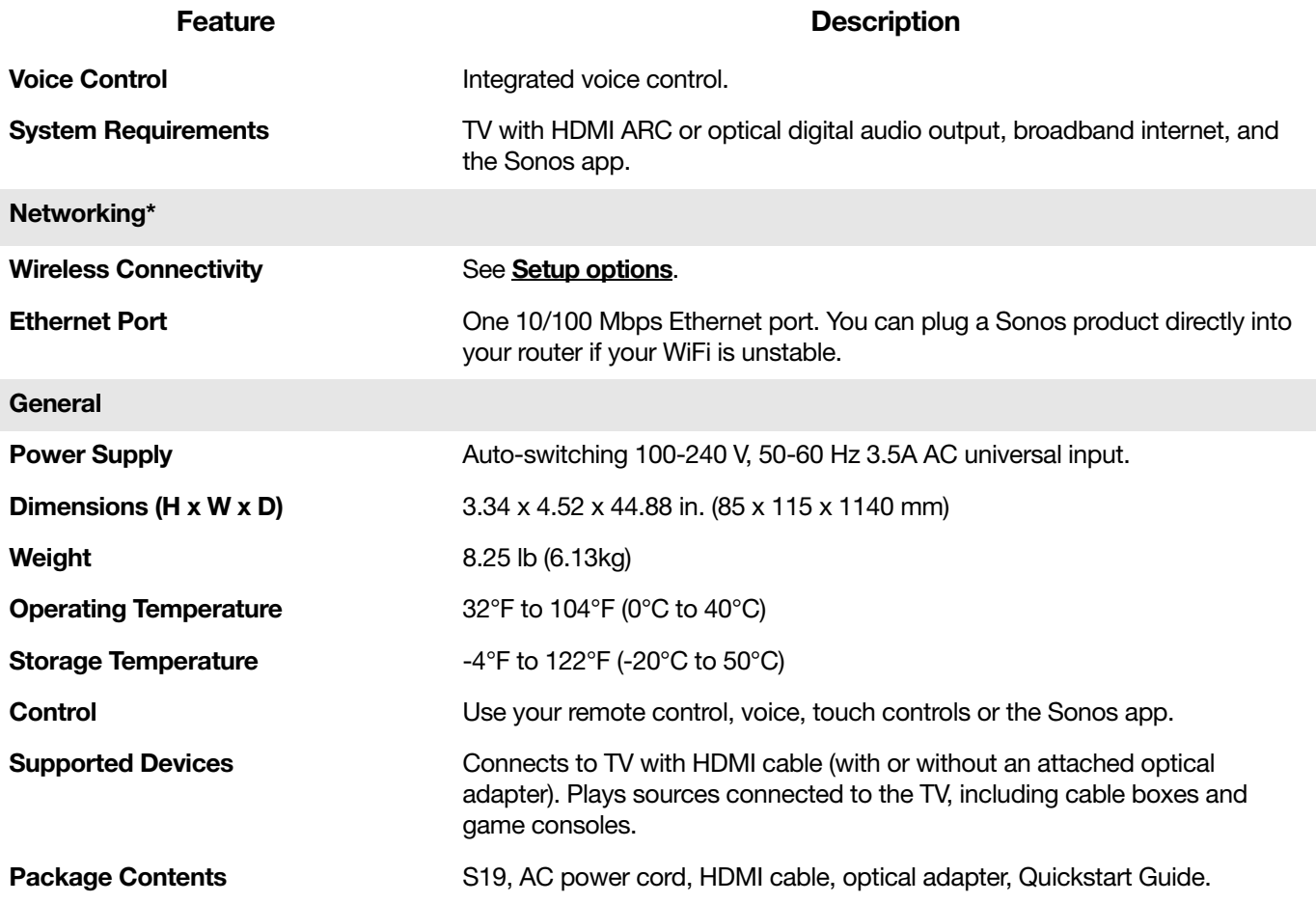

\* Specifications subject to change without notice.

# Important Safety Information

- 1.Read these instructions.
- 2.Keep these instructions.
- 3.Heed all warnings.
- 4.Follow all instructions.
	- If your product is wallmounted:
	- Improper or inadequate wallmount installation could cause your device to fall, resulting in personal injury.
	- Never hang from the Sonos product or the wall bracket.
	- Once wall-mounted, periodically check to ensure screws remain securely tightened.

5.Do not use this apparatus near water.

6.Clean only with dry soft cloth. Household cleaners or solvents can damage the finish on your Sonos components.

7.Do not block any ventilation openings. Leave a recommended space of 4" (10cm) around the unit. Install in accordance with the manufacturer's instructions.

8.Do not install near any heat sources such as radiators, heat registers, stoves, or other apparatus that produce heat.

9.Protect the power cable from being walked on or pinched, particularly at plugs, convenience receptacles, and the point where they exit from the apparatus.

10.Only use attachments/accessories specified by the manufacturer.

11.Unplug this apparatus during lightning storms or when unused for long periods of time.

12.Refer all servicing to Sonos qualified service personnel. Servicing is required when the apparatus has been damaged in any way, such as power-supply cable or plug is damaged, liquid has been spilled or objects have fallen into the apparatus, the apparatus has been exposed to rain or moisture, does not operate normally, or has been dropped.

13.The Mains plug should be readily available to disconnect the equipment.

14. Warning: To reduce the risk of fire or electric shock, do not expose this apparatus to rain or moisture.

15.Do not expose apparatus to dripping or splashing and do not place objects filled with liquids, such as vases, on the apparatus.

# <span id="page-21-0"></span>Rooms

You can group all your speakers together to play the same music for a party, or let everyone in the house listen

to something different. Tap  $[\![\cdot]\!]$  to see what's playing in each room.

See **[Room settings](#page-21-1)** to customize a room.

# <span id="page-21-2"></span>Play music anywhere

Play different music in any or every room:

• If you're on the Now Playing screen, just tap  $\Omega$  to choose where you want the music to play.

Or

• If you're browsing, tap and select Play in Another Room.

Play the same music in more than one room:

• Just tap  $\lceil \cdot \rceil$  > Group. If you're on the Now Playing screen, tap the room name and then tap Group.

Or

• If you're near a speaker, press and hold the  $\frac{1}{1}$  button. If different music is playing in different rooms, just press and hold  $\lambda$ II until you hear the sound you want.

# <span id="page-21-1"></span>Room settings

Customize your room's settings—tune the sound, change the room name, turn on or off the speaker's status light and touch controls, or create a stereo pair.

# Tune your room with Trueplay™ (iOS)

Every room is different. With Trueplay tuning, you can put your speakers wherever you want. Trueplay analyzes room size, layout, décor, speaker placement, and any other acoustic factors that can impact sound quality. Then it adjusts how each woofer and tweeter produces sound in that room (works on mobile devices running iOS 8 or later).

Tap  $\bullet$  > Settings > Room Settings. Pick a room and tap Trueplay Tuning to get started.

Note: Trueplay tuning isn't available if VoiceOver is enabled on your iOS device. If you want to tune your speakers, first turn VoiceOver off in your device settings.

# Adjust EQ settings

Sonos speakers ship with the equalization settings preset to provide the optimal playback experience. You can change the sound settings (bass, treble, balance, or loudness) to suit your personal preferences. The loudness setting boosts certain frequencies, including bass, to improve the sound at low volume.

- 1. On a mobile device, tap  $\overrightarrow{ }$  > Settings > Room Settings.
- 2. Select the room you want to adjust.

## Change room name

If you move your speaker to a new room, you can change its name.

Tap  $\mathbf{Q}$  > Settings > Room Settings and choose a room to rename it.

# Turn off the status light

There's a status light near the volume controls on each speaker to indicate that it's on and working fine. If the light is distracting, you can turn it off. If it ever flashes orange, go to [http://faq.sonos.com/led](https://faq.sonos.com/led) for additional information.

Tap  $\ddot{\bullet}$  > Settings > Room Settings and choose a room to turn the status light on or off.

## Disable speaker touch controls

You can disable the buttons on your speaker so they won't respond to touch. You may want to do this so your child can't accidentally start and stop playback or change the volume.

Tap  $\ddot{\bullet}$  > Settings > Room Settings and choose a room to turn the touch controls on or off.

## Set max volume

You can set a maximum volume for each room.

- 1. Tap  $\overleftrightarrow{Q}$  > Settings > Room Settings.
- 2. Choose a room and tap Volume Limit.
- 3. Use the slider to set the maximum volume.

# Turn off Wi-Fi

You can choose to turn off your speaker's Wi-Fi when you connect it to your network with an Ethernet cable. This reduces power consumption and can improve connectivity for some wired speakers.

For products like Amp, Connect, and Connect:Amp, turning off Wi-Fi can reduce the internal temperature when they're placed in a rack or stacked.

- 1. Tap  $\frac{1}{2}$  > Settings > Room Settings.
- 2. Choose a room and tap Advanced Room.
- 3. Toggle the Wi-Fi on or off.

# Stereo pairs

Pair two Sonos speakers in the same room for a wider, stereo experience. One speaker serves as the left channel and one serves as the right channel.

Note: The Sonos speakers in a stereo pair must be the same type.

## Placement information

• Place the speakers 8 to 10 feet apart.

• Your favorite listening position should be 8 to 12 feet from the paired speakers—less distance increases bass, more distance improves stereo imaging.

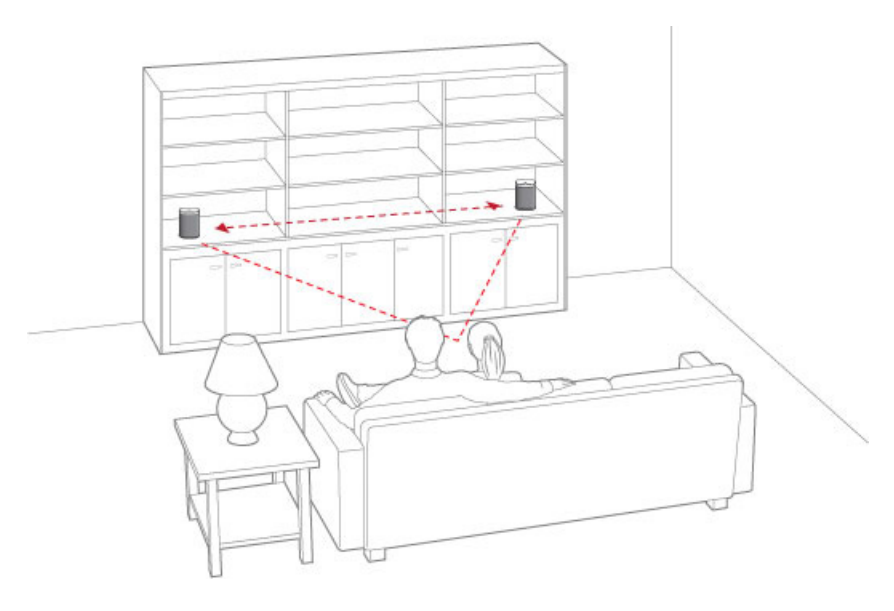

## Create a stereo pair

- 1. Tap  $\frac{1}{2}$  > Settings > Room Settings.
- 2. Choose a speaker and tap Create Stereo Pair.

After you pair your speakers, the room name includes  $(L + R)$ .

# Separate a stereo pair

- 1. Tap  $\overrightarrow{Q}$  > Settings > Room Settings.
- 2. Choose the stereo pair (room name includes  $(L + R)$ ) and tap **Separate Stereo Pair**.

## Voice Services and stereo pairs

Voice services behave differently in stereo pairs depending on the voice service and Sonos products you're using.

#### If you're using Amazon Alexa:

- In a stereo pair, Alexa is active on both speakers, but only responds from the speaker closest to you.
- If you have a Beam with surrounds, Alexa is only active on the Beam.
- If you have a Playbar or Playbase with surrounds, Alexa is active on both speakers, but only responds from the speaker closest to you.

#### If you're using the Google Assistant:

- In a stereo pair, the Google Assistant is active on only one of the speakers.
- If you have a Beam with surrounds, the Google Assistant is only active on the Beam.
- If you have a Playbar or Playbase with surrounds, the Google Assistant is active on only one of the surrounds.

# Sonos home theater

Sonos products for your TV provide full-theater sound and play music too.

- S19: the premium smart soundbar for TV, movies, music, gaming, and more. Place on furniture or wall mount.
- Beam: compact soundbar with Amazon Alexa voice control, perfect for small to medium-sized rooms. Place on furniture or wall mount.
- Playbase: widescreen sound and music streaming, created especially for TVs on stands or furniture. Low profile design practically disappears under your TV.
- Playbar: powerful soundbar, perfect for use above or below wall-mounted TVs, or lay it flat on a table or console.
- Amp: versatile amplifier for powering all your entertainment.
- Sub: add dramatically deeper bass to any Sonos speaker, for home theater and music.

Create a home theater system when you wirelessly connect a pair of rear speakers and a Sub.

# Add surrounds

It's easy to turn two Sonos speakers (same model), or two of your favorite non-Sonos speakers (used with Amp or Connect:Amp) into separate right and left channels for your home theater.

Note: If you create a room group or a stereo pair instead, you won't have surround sound.

- 1. Tap  $\sum$  > Settings > Room Settings.
- 2. Choose the room with the home theater speaker and tap Add Surrounds.
- Note: When you set up a Connect: Amp as surround speakers, you need to use Ethernet cables to connect both the home theater speaker and the Connect:Amp to your router. If you have a Playbar, you can wire your Connect:Amp to the Playbar, and then connect the Playbar to your router.

# Change surround settings

When you add your speakers as surrounds, surround sound is optimized for your room. You can adjust these settings:

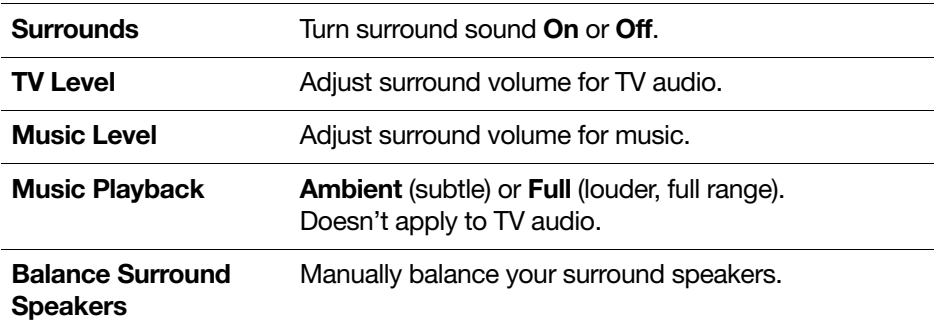

1. Tap  $\overleftrightarrow{Q}$  > Settings > Room Settings.

- 2. Choose the room with the surround speakers (name includes (+LS+RS)).
- 3. Select Advanced Audio > Surround Settings and change the settings.

### Remove surrounds

If the speakers were part of your Sonos system before you added them as surrounds, they'll revert back to their previous room names. Otherwise, they'll appear as Unused in Rooms.

- 1. Tap  $\overrightarrow{Q}$  > Settings > Room Settings.
- 2. Choose the room with the surround speakers (name includes (+LS+RS)) and tap Remove Surrounds.

## Voice services with surrounds

Voice services behave differently with surrounds depending on the voice service and Sonos products you're using.

#### If you're using Amazon Alexa:

- If you have a Beam with surrounds, Alexa is only active on the Beam.
- If you have a Playbar or Playbase with surrounds, Alexa is active on both speakers, but only responds from the speaker closest to you.

#### If you're using the Google Assistant:

- If you have a Beam with surrounds, the Google Assistant is only active on the Beam.
- If you have a Playbar or Playbase with surrounds, the Google Assistant is active on only one of the surrounds.

# Add a Sub

The Sonos Sub takes your audio experience to the next level—

- Powerful, deep impact bass for your home theater and your music.
- Allows placement anywhere because it's wireless and compact—position it vertically or horizontally on any floor surface.
- The top of the acoustic slot doubles as a handle so you can lift it.

To add a Sub, tap  $\downarrow \downarrow$  > Add Speakers. See Sub for more information.

# Adjust home theater settings

Use the app to change sound settings or modify the way your home theater speaker works with your TV. Refer to **[The Sonos app](#page-6-0)** to get more information.

Note: You can also use the Sonos app for Mac or PC.

## TV Dialog Settings

If TV audio is out of sync with video, use the app to adjust the audio delay (lip sync).

1. Tap  $\overrightarrow{Q}$  > Settings > Room Settings and select the room.

- 2. Tap Advanced Audio > TV Dialog Settings.
- 3. Drag your finger across the **Audio Delay (Lip Sync)** slider to increase or decrease the sound delay.

# TV Autoplay

TV Autoplay—if music is playing when you turn on your TV, the music stops and the home theater speaker switches to TV audio (default). If you don't want the music to stop automatically, you can turn off TV Autoplay.

Ungroup on Autoplay—if your home theater speaker is grouped with other speakers when you turn on the TV, it drops from the group (default). If you don't want this to happen automatically, you can turn off **Ungroup** on Autoplay.

- 1. Tap  $\mathbf{\Omega}$  > Settings > Room Settings and select the room.
- 2. Tap TV.

## Enhance TV sound

When you're watching TV, the Now Playing screen in the app includes sound enhancement settings. These features are only visible when you're looking at the room where your home theater speaker is located.

#### Speech Enhancement

Makes TV dialog easier to hear.

 $\Box$  on the Now Playing screen to turn on or off.

If you have an Amazon Alexa-enabled home theater speaker, you can say "[insert utterance here]" to turn on or off.

#### Night Sound

Enhances quiet sounds and reduces the intensity of loud sounds. Turn on to reduce the volume while still experiencing proper balance and range.

Tap  $\bigcup$  on the Now Playing screen to turn on or off.

If you have an Amazon Alexa-enabled home theater speaker, you can say "[insert utterance here]" to turn on or off.

## Program your remote control

During setup, you'll program your remote control. You can program a different remote control any time.

1. Open the app and tap  $\sum$  > Settings > Room Settings.

Note: You can also use the Sonos app for Mac or PC to program your remote.

- 2. Choose the room.
- 3. Tap Remote > Remote control setup.

If you have a home theater speaker, you can set it to ignore commands from your remote control by tapping Remote > Use IR.

Note: Some TVs show unnecessary messages when you adjust the volume. You may be able to turn these off. See Turn off volume control messages.

# Troubleshooting for home theater speakers

Warning: Don't open the product as there is a risk of electric shock. Under no circumstances should the product be repaired by anyone other than an authorized Sonos repair center, as this will invalidate the warranty. Please contact Sonos Customer Support for more information.

### Customer Support

- Visit our website at **[www.sonos.com/support](https://www.sonos.com/support)**
- Email us at **[support@sonos.com](mailto:support@sonos.com)**

#### Speaker not detected during setup

- Make sure your system is updated to the current software.
- Insert the power cord fully into the home theater speaker and your power source.
- Move speaker closer to your router.

## Can't turn off TV's speakers

If you're using the optical adapter, during setup you'll turn off your TV's speakers. Refer to your TV owner's guide for more information.

If you can't turn them off,

- 1. Use the TV's volume buttons to turn the volume completely down. Don't use the **Mute** button.
- 2. Use only the volume buttons on your Sonos app to adjust the volume.

### Turn off volume control messages

Some TVs may show volume control messages when you adjust the volume, even after you turn off your TV speakers. (If you have Beam, this happens if it's connected to your TV using the optical adapter.)

You may be able to program your remote control to turn off these messages.

- 1. Program a device key.
	- Refer to your remote control's instructions or the cable box's on-screen help.
	- Contact your cable service provider for more help.
- 2. In the code list, search for the Sonos code.
	- If Sonos doesn't appear, select a code other than that of your TV and its connected devices.
	- DON'T initiate an automated search for a code.
- 3. Lock the volume control to your home theater speaker.

Note: This feature is sometimes referred to as volume lock or volume punch.

4. Program your remote control to work with your home theater speaker.

## Universal remote controls

If you can't program your universal remote control, or want to turn off volume control messages when you adjust the volume, you may want to try switching to a Logitech Harmony universal remote.

### Logitech universal remote controls

You'll need to add your home theater speaker as a device.

- 1. Use the USB cable provided by Logitech to connect your Harmony remote to your computer.
- 2. Set up a Logitech user account and install the Harmony Remote software.
- 3. Launch the Logitech Harmony Remote software or go to **[www.logitech.com/myharmony](http://www.logitech.com/myharmony)** and login to your account.
- 4. Select Add Device.
- 5. Choose an option:
	- Logitech Harmony Remote software
	- My Harmony website
- 6. Select or enter Sonos as the manufacturer and your home theater speaker as the model name/number.

Note: You may need to add your home theater speaker if it doesn't exist in the database.

# <span id="page-29-0"></span>Voice services

To use Alexa with Sonos, you'll need the Alexa app with the Sonos skill enabled—if you don't have it, we'll guide you through the process when you add a voice service.

# <span id="page-29-1"></span>Add a voice service

- 1. Open the Sonos app on your mobile device.
- 2. Tap  $\ddot{\bullet}$  > Voice Services and select the voice service.
	- You'll make changes in both the Sonos and Alexa apps—we'll guide you through it.
	- You'll need your Sonos account info. If you can't remember it, tap  $\bullet$  > Settings > Account Settings.

(Sonos doesn't support Alexa voice calling.)

Note: Over time we'll add more voice services and skills. Voice control is not supported in every country yet—this feature will be available as soon as Sonos and a voice service launch together in your region.

# Voice service settings

You can change the language of your voice service's wake word. You can also turn off the chime you hear whenever you say a wake word.

Just tap  $\mathbf{Q}$  > Settings > Room Settings and choose the room with your voice service.

# Remove a voice service

- 1. Tap  $\overrightarrow{Q}$  > Settings > Room Settings.
- 2. Choose the room with Alexa.
- 3. Tap Amazon Alexa and remove Amazon Alexa from the room.

# <span id="page-30-0"></span>Play music

You can get the music playing on Sonos a number of ways—choose whichever control works best in the moment. Use the Sonos app, your own music service app, ask Alexa, or use AirPlay to stream audio to Sonos. If you're near a speaker, use the controls on your speaker to resume an earlier listening session or change the song.

If you want to change where the music is playing, see **[Play music anywhere](#page-21-2)**.

Note: When Sonos has been inactive for awhile, you'll be asked to choose the room where you want music to play. If you don't want to choose a room each time, go to **Settings > Advanced Settings** and turn off Confirm Location.

# The Sonos app

The free Sonos app is the easiest way to play anything and everything on Sonos. Simply open the app, tap

and choose from the list of **[Music sources](#page-33-0)**.

If you don't have the Sonos app, download it from the app store. To learn more about how the app works, see [The Sonos app](#page-6-0).

# Voice commands

If you have a Sonos One, Beam, S17, or Alexa device, you can use your voice to play and control the music. Ask Alexa to play your favorite radio station or the top hits on Spotify.

To use Alexa with Sonos, you'll need the Alexa app with the Sonos skill enabled—if you don't have it, go to [Add a voice service](#page-29-1) and we'll guide you through setup.

Note: Over time we'll add more voice services and skills. Voice control isn't supported in every country yet this feature will be available as soon as Sonos and a voice service launch together in your region.

# Controls on the speaker

If you're near a speaker, you can use the speaker controls to adjust volume, stop the music, or change the song.

On Sonos One, Play:5, Beam, Playbase, and Amp:

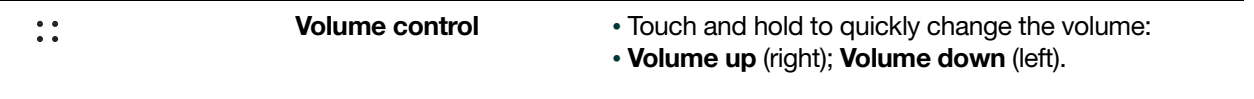

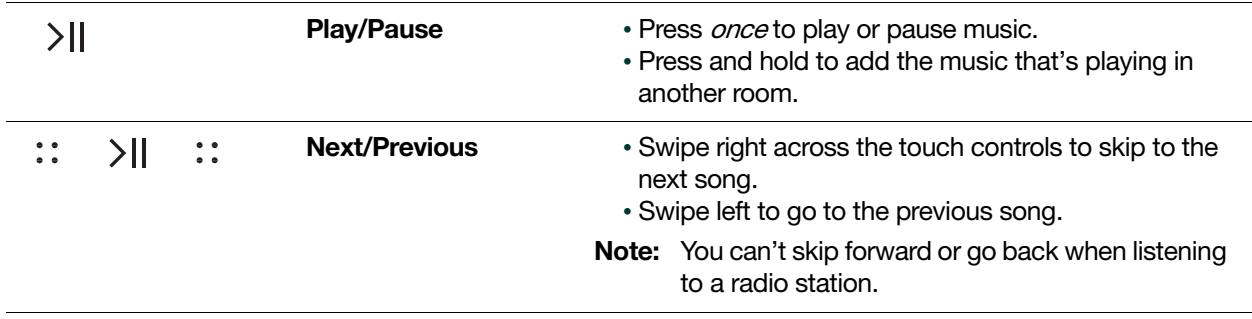

On Play:1, Play:3, Playbar, Connect:Amp, and Connect:

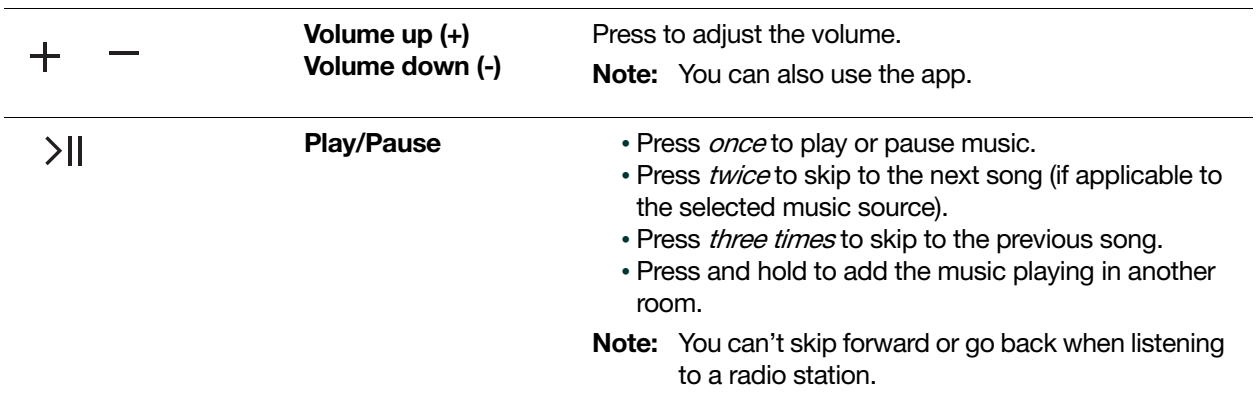

For more information about using your speaker, see **[Explore our other products](#page-4-0)**.

# Your music service app

You can control Sonos directly from some music apps (like Spotify and Pandora). Just open the music service app and connect to a Sonos room or group to start the music.

# AirPlay 2

You can use AirPlay 2 to stream music, movies, podcasts, and more directly from your favorite apps to your Sonos speakers. Listen to Apple Music on your Sonos One. Watch a YouTube or Netflix video and enjoy the sound on Sonos.

- Note: To use AirPlay, you need a Sonos speaker that supports it (Sonos One, Play:5, Playbase, and Beam) and an iOS device. Other Sonos speakers can play AirPlay audio when you group them with an AirPlay compatible Sonos speaker. See **[Play music anywhere](#page-21-2)** for more information about grouping rooms.
- 1. Swipe up from the bottom of your iPhone or iPad to open the Control Center. If you have an iPhone X, swipe from the top right corner of the screen.
- 2. Press and hold the audio card in the upper-right corner, then tap  $\langle \textcircled{a} \rangle$ .
- 3. Tap a speaker or speakers to stream to.

You can also use AirPlay directly from many of your favorites apps.

# Grouping non-compatible AirPlay speakers

To choose whether or not your speakers that aren't AirPlay-compatible stay grouped with speakers that are playing AirPlay, tap  $\overleftrightarrow{Q}$  > Settings > AirPlay.

# <span id="page-33-0"></span>Music sources

Sonos gives you easy access to all the music you love—play your favorite artist's newest single from Spotify, your favorite playlist from your phone, a local news radio station, and much more.

- Radio by Tuneln: select from more than 100,000 free internet radio stations, podcasts, and shows.
- [Music services](#page-34-1): explore and manage your music services add your own or try something new.
- [Stored on your mobile device](#page-35-0): play music you've downloaded to your phone or tablet.
- [Stored on your computer](#page-35-1): play music stored on your computer or any Network-Attached Storage (NAS) device.
- [From other audio devices](#page-37-0): play music from an external audio device, like a turntable.
- Note: When Sonos has been inactive for awhile, you'll be asked to choose the room where you want music to play. If you don't want to choose a room each time, go to **Settings > Advanced Settings** and turn off Confirm Location.

# <span id="page-33-1"></span>Radio by TuneIn

- Tap  $\Box$  > Radio by Tuneln to browse through radio stations.
- Tap a station to play the music.
- Save your favorites.

If you can't find what you need, go to **<https://faq.sonos.com/radio>**.

## Change your local radio location

See what's playing around the world.

- 1. Tap  $\sqrt{ }$  > Radio by TuneIn > Local Radio.
- 2. Next to the current Local Radio location, tap  $\bullet$  (iOS) or  $\bullet$  (Android) > Change Location.

# Add a custom radio station

Add a radio station that's not in the radio guide to your Favorites. You need to know the streaming URL, and the station has to use the streaming MP3, HLS/AAC, or WMA broadcast format.

- 1. Open the Sonos app on your computer.
- 2. From the Manage menu, select Add Radio Station.
- 3. Type or paste the radio station's streaming URL (for example: http://shoutcast.com/sbin/shoutcast-playlists.pls?rn=8107&file=filename.pls).
- 4. Enter the radio station's name in the **Station Name** field. The new station appears in your My Radio Stations list.

# Edit a custom radio station

- 1. Open the Sonos app on your computer.
- 2. From the MUSIC pane, select Radio by Tuneln and choose My Radio Stations.
- 3. Click  $\blacktriangledown$  next to the station you want to edit, and choose Edit Radio Station.
- 4. Change the streaming URL or the station name.

# <span id="page-34-1"></span><span id="page-34-0"></span>Music services

Free. Premium. Curated. On-demand. Sonos works seamlessly with most music and content services, as well as downloads from any service offering DRM-free tracks. Service availability varies by region. For a complete list, see [http://www.sonos.com/music](https://www.sonos.com/music).

#### Add a music service

- 1. Tap  $\rightarrow$  Add Music Services.
- 2. Select the music service and follow the prompts. You can add multiple accounts for the same service.
- Note: Some music services may not be available in your country. Check the music service's website for more information.

#### Change the music service account name

The account name appears under the music service.

- 1. Tap  $\blacktriangleright$  Settings > My Music Services.
- 2. Select a music service account and tap Change name.

#### Set the default music service account

If you have multiple accounts for the same service you can set a default account. If you use a shared device to control Sonos, you can switch to your personal account so that changes, such as liking an artist, affect only your account.

- 1. Tap  $\sqrt{4}$ .
- 2. Select a music service.
- 3. Tap the music service's name and select an account.

The default account name appears below the music service.

#### Change your music service password

- 1. Change your password on the music service provider's website.
- 2. In the Sonos app,  $tan \rightarrow$  Settings > My Music Services.
- 3. Select a music service account and tap Change Password.

Note: If you don't change your music service's password first, the service won't work on your Sonos system.

#### Remove a music service account

- 1. Tap  $\sum$  > Settings > My Music Services.
- 2. Select a music service account and tap Remove account.

# From your music service app

You can control Sonos directly from some music apps (like Spotify and Deezer). Just open your music service app and connect to a Sonos room or group to start the music.

# <span id="page-35-0"></span>Stored on your mobile device

Just Tap  $\sqrt{ }$  > On this Mobile Device to play music stored on your phone or tablet.

- If you're using an iOS device, go to Settings > App Settings and enable On this Device to allow access to your stored music.
- To learn more about playing music stored on an Android device, go to https://fag.sonos.com/aptf.

# <span id="page-35-1"></span>Stored on your computer

Use a computer to set up your music library. Then you can manage it using the Sonos app on your computer or mobile device.

Note: To play your music library, make sure the computer or NAS device storing your music library is on and connected to the same Wi-Fi as Sonos.

## Add a music library

- 1. Open the Sonos app on your computer.
- 2. Go to Manage  $>$  Settings  $>$  Music Library.
- 3. On the Folders tab, select **Add** and follow the prompts.

## View music library folders

On your mobile device, tap  $\frac{1}{2}$  > Settings > Manage Music Library > Music Library Setup.

The music folders that you've shared with Sonos appear.

## Remove a music library

- 1. On your mobile device, tap  $\mathbf{Q}$  > Settings > Manage Music Library > Music Library Setup.
- 2. Select a folder and delete it.

# Update the music index

Sonos indexes your music library so you can view your music by category. If you add music, update the index to add the music to your music library.

- 1. On your mobile device, tap  $\sum$  > Settings > Manage Music Library.
- 2. Tap Update Music Index Now > Scan Now.

## Schedule automatic updates

- 1. Tap  $\mathbb{Q}^*$  > Settings > Manage Music Library.
- 2. Turn on Schedule Music Index Updates.
- 3. Tap Music Index Update Time, and select the time.

## Play music from imported playlists

Sonos is compatible with iTunes playlists, as well as M3U, WPL and PLS playlist files created with third-party software. Sonos doesn't change music or playlist files created by other applications; these files are read-only.

- 1. Drop the playlist file (.PLS, .M3U or .WPL) into the same music folder you shared to Sonos.
- 2. Update your music index.
- 3. Tap  $\sqrt{2}$  > Music Library > Imported Playlists.

## iTunes support

iTunes playlists import into Imported Playlists as long as you share the '*iTunes Music Library.xml*' file with your music to Sonos. This file is usually in the iTunes folder.

When you change your iTunes playlist(s), exit iTunes, and update your Sonos music index to see the changes. See Update the music index.

#### Sort folders

Sort your music folders by song name, song number, or file name.

- 1. Tap  $\sum$  > Settings > Manage Music Library.
- 2. Tap Sort Folders By and select your preference.

#### Contributing artists

Set your preferences to show or hide individual artists.

- 1. Tap  $\ddot{\mathbf{Q}}$  > Settings > Manage Music Library.
- 2. Turn on View Contributing Artists.

#### Compilation albums

If your music collection contains compilations and soundtracks, you can group these songs in your music library instead of viewing them by individual artist.

#### Group using Album Artists

Windows Media Player, and some other players, use the Album Artist category to group compilations and soundtrack albums.

- 1. Tap  $\mathbb{Q}^*$  > Settings > Manage Music Library > Compilation Albums.
- 2. Tap Use Album Artists.

#### Group using iTunes compilations

You can organize compilations and soundtrack albums as *[Compilations]/[Album]/[Song name].* 

- 1. In iTunes, mark songs as part of compilations: highlight the song and select Edit > Get Info.
- 2. Check the compilation checkbox.
- 3. Select View > Column Browser > Group Compilations.
- 4. In the Sonos app, tap  $\frac{1}{2}$  > Settings > Manage Music Library > Compilation Albums.
- 5. Tap Use iTunes Compilations.

### Play music from UPnP servers

Sonos plays music from compatible UPnP servers on your Wi-Fi.

- 1. Enable UPnP in your music service app.
- 2. Tap  $\bigoplus$  > Settings > Advanced Settings and turn on Show UPnP Servers.

# <span id="page-37-0"></span>From other audio devices

You can connect an audio device like a turntable, stereo, or MP3 player to a Play:5, Amp, Connect, or Connect:Amp and stream the audio to Sonos. Just plug in any device you want, then go to **Browse** > **Line-In** and select the source.

#### To an external source like a pre-amped turntable:

- Amp/Connect/Connect:Amp-Plug a standard RCA cable into the analog Audio In connections on the back of your Sonos speaker.
- Play:5-You need a 3.5mm to 3.5mm stereo audio cable.

#### To a portable music player:

- Amp/Connect/Connect:Amp-Use a 1/8" mini-stereo to RCA audio cable-plug the mini-stereo end into the portable device and the RCA end into the **Audio In** connection on the Sonos speaker.
- Play:5-You need a 1/8" (3.5mm) mini-stereo to RCA audio cable.

#### Change the settings

- 1. Go to  $\overrightarrow{Q}$  > Settings > Room Settings. Choose the Sonos speaker the source is connected to and touch Advanced Audio > Line-In.
- 2. You can change the following settings:
	- Line-In Source Name: Choose a name from the list.
	- Line-In Source Level: A default (typical) line-in source level is automatically assigned for each source. If the volume sounds too low, you can choose a higher line level. (You may experience clipping at higher volume levels if you set the level too high.)
	- Autoplay Room: Choose the room you want this line-in source to play in whenever it's connected to Sonos.
	- Include Grouped Rooms: Turn on if you want the line-in source to play in rooms that are grouped with the autoplay room.
	- Use Autoplay Volume: Click the Use Autoplay Volume box if you want to use the external source to adjust the volume in the autoplay room. Use the slider to set a default volume.

#### Line-in encoding settings

When you have line-in music sources attached to a Sonos product, line-in encoding determines how Sonos will encode the data coming in from these sources. Your Sonos system defaults to *automatic* in order to provide the optimal playback experience. Sonos recommends you don't change this default. However, if you decide to make a change, we recommend the following usage guidelines:

#### Use Uncompressed if:

- You want optimal performance with home theaters.
- You want to produce the highest quality sound for your Sonos system (this selection requires more network bandwidth than compressed audio.)

#### Use Compressed if:

- You are connecting more than 4 rooms wirelessly.
- You are in an environment with heavy wireless interference and are experiencing dropouts.

To change the line-in encoding setting,  $\tan \mathbb{Q}$  > Settings > Advanced Settings > Audio Compression.